Confidential and Proprietary

Программное обеспечение POS терминала

**TERMINALTECHNOLOGIE STERMINALTECHNOLOGIE STERMINALTECHNOLOGIE STERMINALTECHNOLOGIE STERMINALTECHNOLOGIE STERMINALTECHNOLOGIE STERMINALTECHNOLOGIE S**

# Удаленная конфигурация EFT Base

Подключение к Банку Москвы

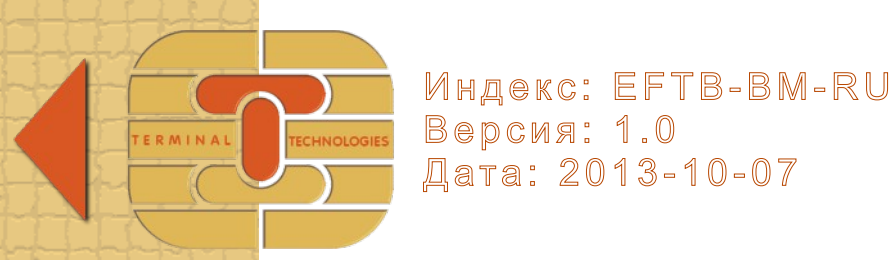

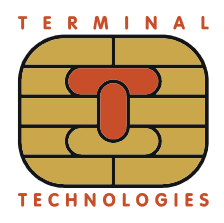

#### Оглавление

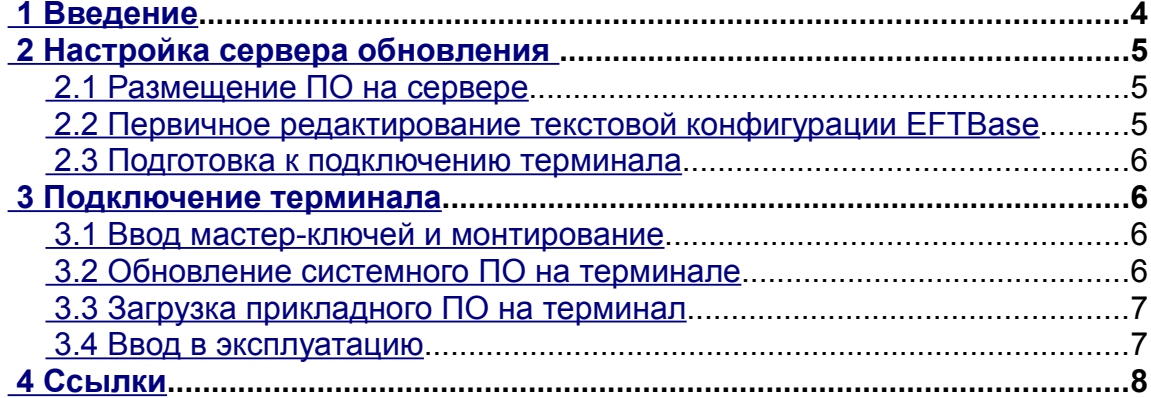

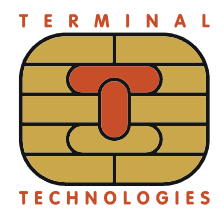

# **История изменения документа**

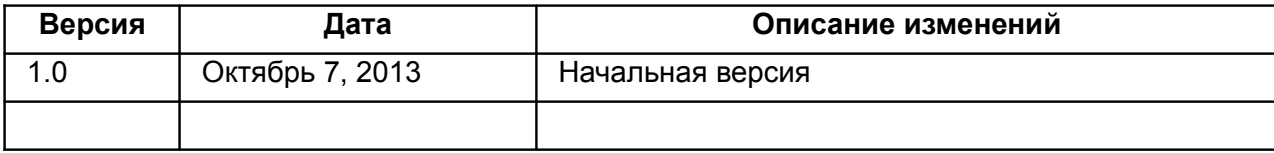

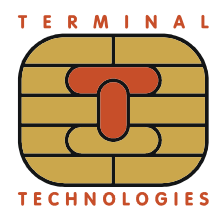

# <span id="page-3-0"></span> **1 Введение**

Документ содержит инструкцию по удаленной конфигурации банковского приложения EFTBase для терминалов Yarus K2100. Документ действителен только для подключения к Банку Москвы.

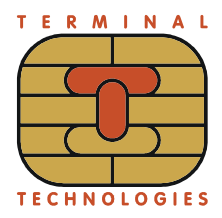

Удаленная конфигурация EFT BASE. Подключение к БАНКУ Москвы

#### <span id="page-4-2"></span>Настройка сервера обновления  $\mathbf{2}$

Для удаленной конфигурации можно использовать любой http-сервер. В качестве корневой папки http-сервера укажите любую пустую папку на компьютере.

При загрузке файлов терминал YARUS использует только команду HTTP GET. На сервере не должно быть ограничений по именам и расширениям загружаемых файлов.

Для доступа из публичной сети по https рекомендуется использовать отдельный SSLтуннель, например STUNNEL.

#### <span id="page-4-1"></span>Размещение ПО на сервере  $2.1$

Программное обеспечение для терминалов YARUS поставляется в виде файлов с раширением mfh, которые имеют формат ZIP. Дополнительно может быть прислан файл с .<br>именем config\*.zip. Распакуйте присланные файлы в корневую папку http-сервера, с перезаписью одноимённых файлов, с сохранением структуры каталогов каждого архива. Недопустима ситуация, когда архиватор автоматически создаст дополнительную папку для извлечения файлов.

#### <span id="page-4-0"></span> $2.2$ Первичное редактирование текстовой конфигурации EFTBase

Измените файл 12345678.cfg в папке TTL на http-сервере обновления, как указано ниже.

Укажите основной IP-адрес и TCP-порт хоста Openway Netserver в строках: <field name="CNPrimarylp" value="10.0.0.101"/> <field name="CNPrimaryPort" value="10055"/> Укажите резервный IP-адрес и TCP-порт хоста Openway Netserver в строках: <field name="CNSecondarylp" value="10.0.0.102"/> <field name="CNSecondaryPort" value="10055"/>

Укажите основной IP-адрес и TCP-порт хоста Openway PMS в строках: <field name="CNPrimarylp" value="10.0.0.201"/> <field name="CNPrimaryPort" value="20055"/> Укажите резервный IP-адрес и TCP-порт хоста Openway PMS в строках: <field name="CNSecondarylp" value="10.0.0.202"/> <field name="CNSecondaryPort" value="20055"/>

После изменений файл 12345678.cfg станет образцом для новых файлов, каждый из которых будет создаваться для подключения одного терминала.

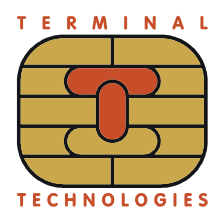

#### <span id="page-5-3"></span> **2.3 Подготовка к подключению терминала**

В этом разделе перечислены действия, которые нужно выполнять каждый раз, когда планируется подключение нового терминала.

На сервере обновления скопируйте файл 12345678.cfg так, чтобы вместо 12345678 был номер терминала, под которым он зарегистрирован в Банке.

В новом файле укажите номер мерчанта вместо 123456780000000 в кавычках в строке:

<field name="HSMerchantId" value="123456780000000"/>

Укажите рабочий ключ EWK для шифрования PIN-кода (рабочий ключ, зашифрованный на мастер-ключе) в строке:

<field name="HSPinEWK" init\_from="hex" value="11111111111111111111111111111111"/>

Укажите рабочий ключ EWK для аутентификации сообщений посредством MAC -Message Authentication Code (рабочий ключ, зашифрованный на мастер-ключе) в строке: <field name="HSMacEWK" init\_from="hex" value="22222222222222222222222222222222"/>

# <span id="page-5-2"></span> **3 Подключение терминала**

В этом разделе перечислены действия, которые нужно выполнять на самом терминале. Скопируйте текст этого раздела в отдельный документ. Укажите в тексте конкретные значения протокола, IP-адреса и TCP-порта для обновления ПО. Полученный таким образом документ будет инструкцией для организации, которая подключает терминал.

#### <span id="page-5-1"></span> **3.1 Ввод мастер-ключей и монтирование**

В терминал YARUS K2100 должны быть введены два мастер-ключа. Мастер-ключи должны иметь одинаковый индекс 1, но разные атрибуты — соотвественно PIN и MAC. Ввод мастер-ключей осуществляется посредством внутренней программы Key Manager [1].

После встраивания терминала в автомат самообслуживания должна быть выполнена процедура монтирования, посредством внутренней программы Mount Manager [2].

# <span id="page-5-0"></span> **3.2 Обновление системного ПО на терминале**

После включения терминала на его экране отображается окно с заголовком POS MANAGER или окно прикладного приложения. Для перехода из приложения в POS Manager нажмите клавишу [МЕНЮ], удерживайте её в течение 5 секунд, затем отпустите.

В POS Manager выберите пункт меню Очистка/Удаление — Удаление программ. Удалите все программы по очереди, чтобы при выборе пункта не отображался список программ.

В меню Конфигурация — Настройки связи выберите первый пункт и введите настройки для канала Ethernet; выберите постоянный режим работы канала.

Выберите пункт Обновление ПО — Ручная настройка — Код запроса 17000 — протокол http или https (для https надо дополнительно выбрать свой сертификат clientid и указать, что проверка сертификата сервера не требуется) – укажите IP-адрес сервера обновления и TCPпорт — выберите канал связи.

После обновления терминал может автоматически рестартовать. Если терминал после рестарта сообщает об ошибке запуска приложения, нажмите клавишу [Выход].

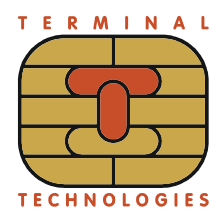

### <span id="page-6-1"></span> **3.3 Загрузка прикладного ПО на терминал**

Введите номер терминала в меню Конфигурация - Номер терминала.

В меню Конфигурация - Автоблокировка укажите значение 20.

Выберите пункт Обновление ПО — Ручная настройка — Код запроса 1 — далее нажимайте клавишу [Ввод] без изменения параметров до начала обновления.

После обновления терминал автоматически рестартует и запускает банковское приложение eftbase. Дождитесь появления надписи «Ожидание ККМ» в заголовке экрана.

# <span id="page-6-0"></span> **3.4 Ввод в эксплуатацию**

Войдите в меню банковского приложения тем способом, который предусмотрен для данного автомата самообслуживания. Выберите пункт Журнал — Синхронизация. Дождитесь выполнения операции.

Если синхронизация журнала прошла без ошибок, проведите одну финансовую операцию тем способом, который предусмотрен для данного автомата самообслуживания.

Выполните печать детального отчета, если автомат самообслуживания поддерживает эту операцию. Признаком успешного выполнения является печать чека, на котором имеется информация о проведенной финансовой операции.

Выполните сверку итогов или дождитесь её автоматического выполнения. Проверьте, что сверка завершилась успешно.

Если все операции этого раздела завершились успешно, терминал готов к работе.

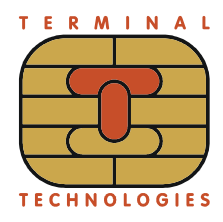

### <span id="page-7-0"></span> **4 Ссылки**

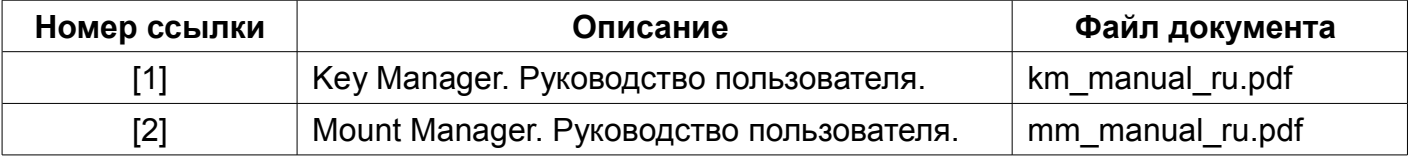

#### **Т Е Р М И Н А Л Ь Н Ы Е Т Е Х Н О Л О Г И И**

**TERMINALTECHNOLOGIE STERMINALTECHNOLOGIE STERMINALTECHNOLOGIE STERMINALTECHNOLOGIE STERMINALTECHNOLOGIE STERMINALTECHNOLOGIE STERMINALTECHNOLOGIE S**

ООО Терминальные Технологии ул. Юности, д.8, Зеленоград, Москва, Россия, 124482

Terminal Technologies, Ltd. 8 Yunosty st., Zelenograd, Moscow, Russia, 124482

[http://www.termt.com](http://www.termt.com/) email: [inf@termt.com](mailto:inf@termt.com)

tel: +7 (499) 995-0290 fax: +7 (499) 995-0291

ООО Терминальные Технологии © Terminal Technologies, Ltd. ©